## 中華數字書苑資料庫使用指引

一、資料庫簡介

提供「中文電子書共建共享聯盟」會員館共同採購的方正中文電子書及本 校單獨採購的書籍,主題涵蓋各學科領域。

二、連線網址

<http://www.apabi.com/cec>

三、行動載具使用方式

此資料庫可於 iPhone、iPad、iPod 查詢使用。校外連結使用時,請先進行校 外連線設定:在 iPad [設定校外連線步驟](http://web.lib.fcu.edu.tw/library/eresources/er_outcampus_services/ipad.html)

四、 校外使用方式

使用校外連線者,請先進行下列兩種設定,才可於校外開啟電子書。設定 說明請參考:

- 1. 電子資源校外連線使用服務說明: [http://web.lib.fcu.edu.tw/library/eresources/er\\_outcampus\\_services.html](http://web.lib.fcu.edu.tw/library/eresources/er_outcampus_services.html)
- 2. Apabi Reader(閱讀器)校外連線設定說明: [http://www.library.fcu.edu.tw/res\\_edb\\_guide/apabi/apabi\\_handbook3.pd](http://www.library.fcu.edu.tw/res_edb_guide/apabi/apabi_handbook3.pdf) [f](http://www.library.fcu.edu.tw/res_edb_guide/apabi/apabi_handbook3.pdf)
- 五、本校訂購範圍

本校可使用 67,816 本電子書全文,支援瀏覽與下載全文功能,並可進行內 文標記與編輯。

六、功能說明

## (一) 中華數字書苑首頁介紹

- 1. 書籍分類瀏覽列:提供使用者能快速選擇欲瀏覽之類別。
- 2. 閱讀器下載:可於此連結下載此資料庫專屬閱讀器,以支援書籍借 閱功能。
- 3. 簡易檢索功能欄:提供使用者進行簡易檢索。

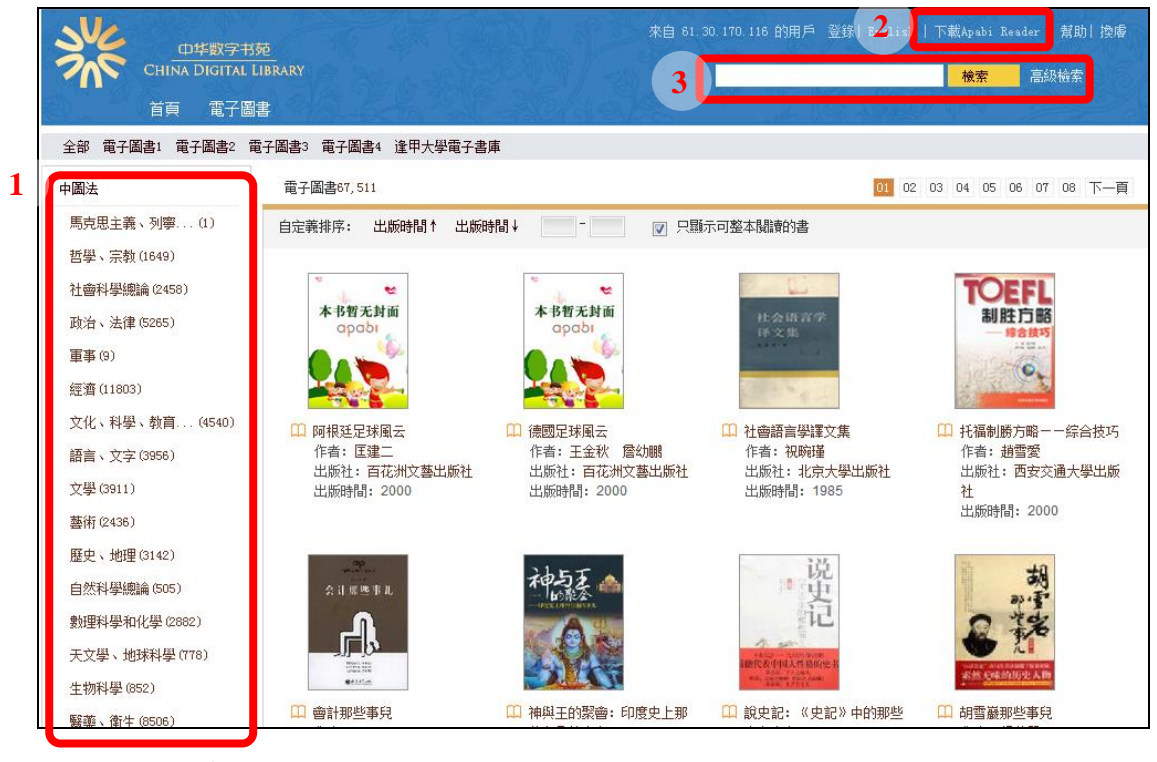

(二) 檢索功能介紹

- 1. 檢索方式介紹:
	- ①、 簡易檢索:

於首頁右上角搜尋欄位輸入檢索資料,即可進行簡易檢索。

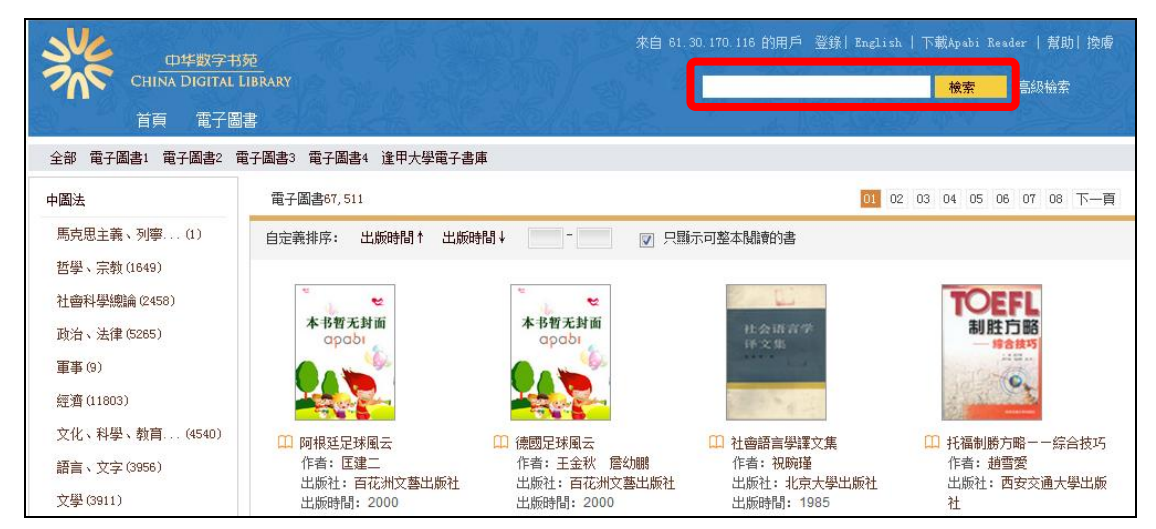

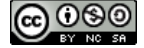

## ②、 進階檢索

於首頁右上方簡易搜尋旁,點選簡易功能列「高階檢索」,此 功能提供 2 個以上的檢索欄位,可進行布林邏輯的檢索(見下 圖說明),另使用者亦可使用「出版機構」、「作者」及「參考 文獻」進行檢索。

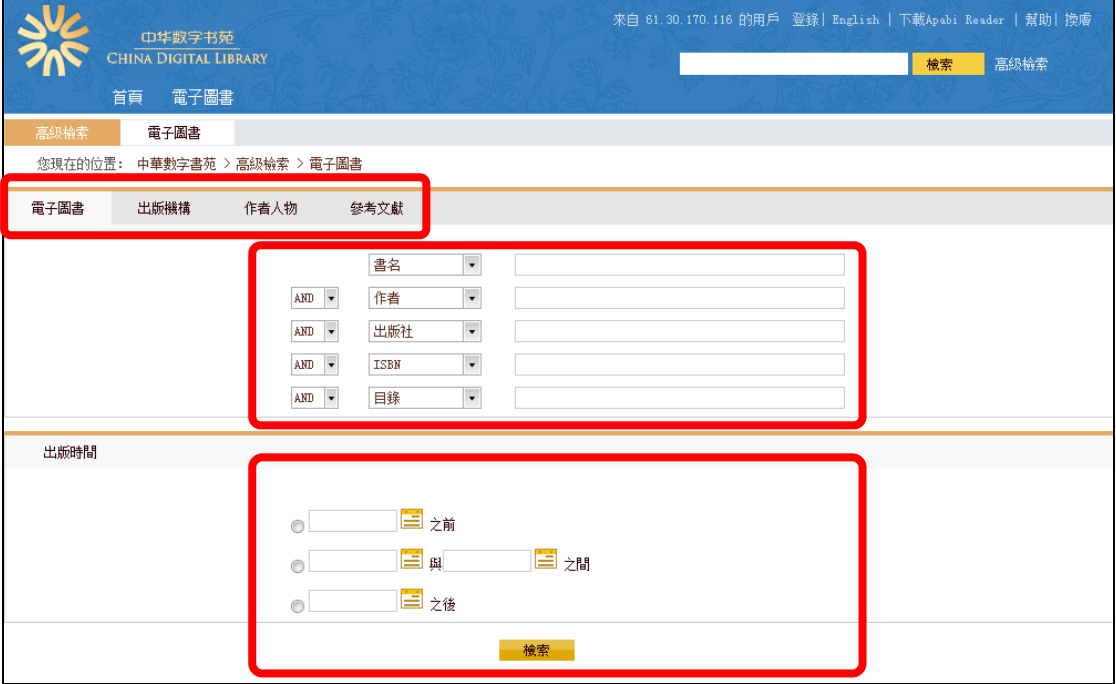

- 2. 檢索結果說明
	- ①、 查得筆數。
	- ②、 檢索結果分類瀏覽
	- ③、 增加檢索條件,縮小檢索結果範圍。
	- ④、 點選書名或書籍封面, 進入詳細書目資料。

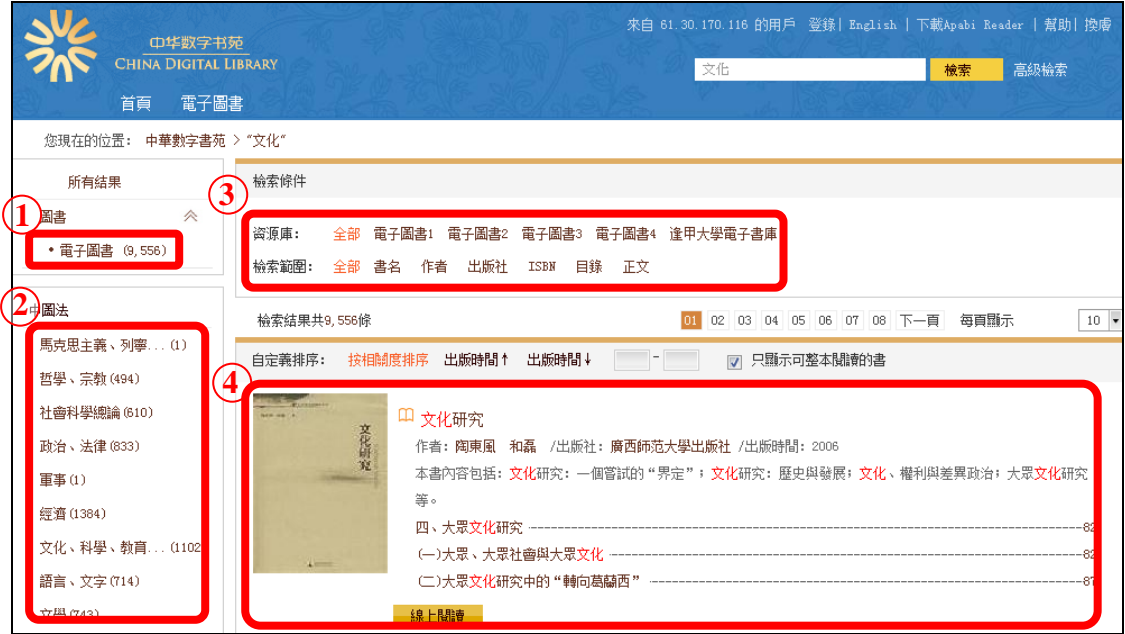

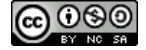

(三) 瀏覽功能介紹

首頁左側提供使用者兩種分類瀏覽方式(中圖法及書苑常用分 類),點選大分類後,內有小分類可選擇,使用者可依個人興趣,瀏覽 圖書館所擁有之館藏。

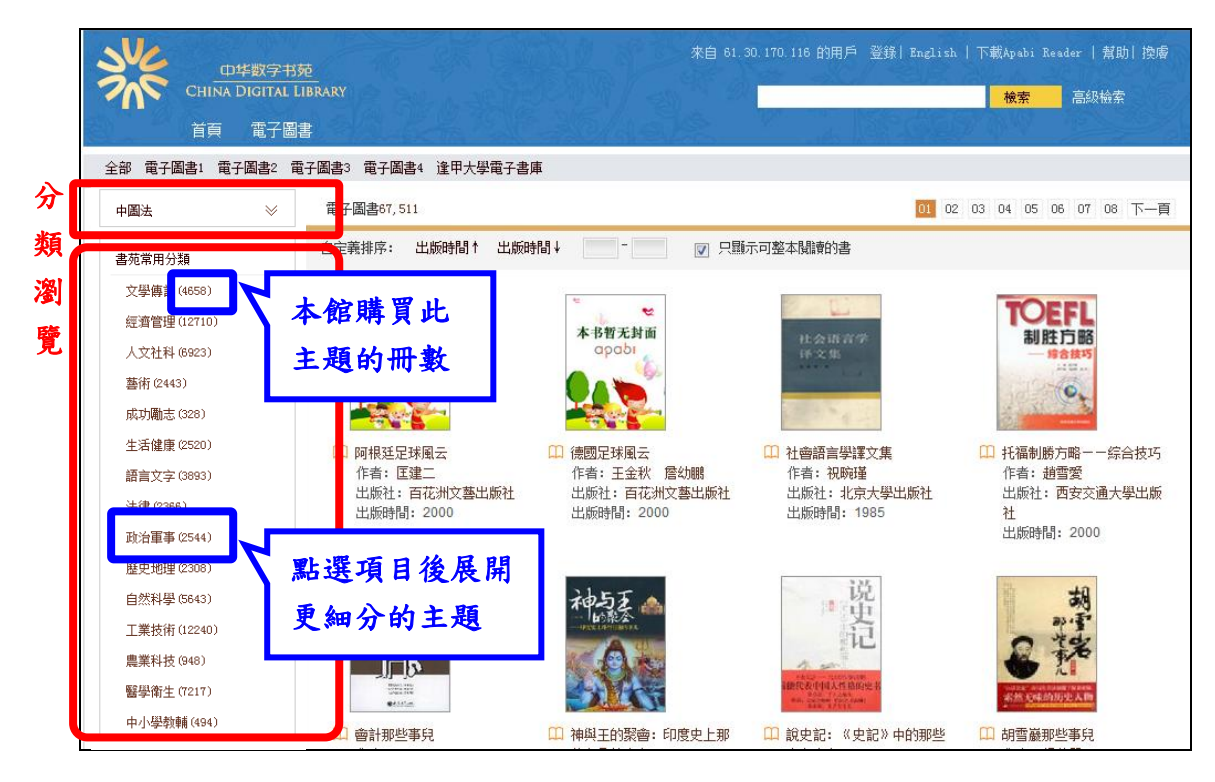

- (四) 閱讀書籍功能介紹
	- 1. 閱讀器介紹

使用者欲閱讀書籍前,須先於中華數字書苑首頁右上方,下載 閱讀器。

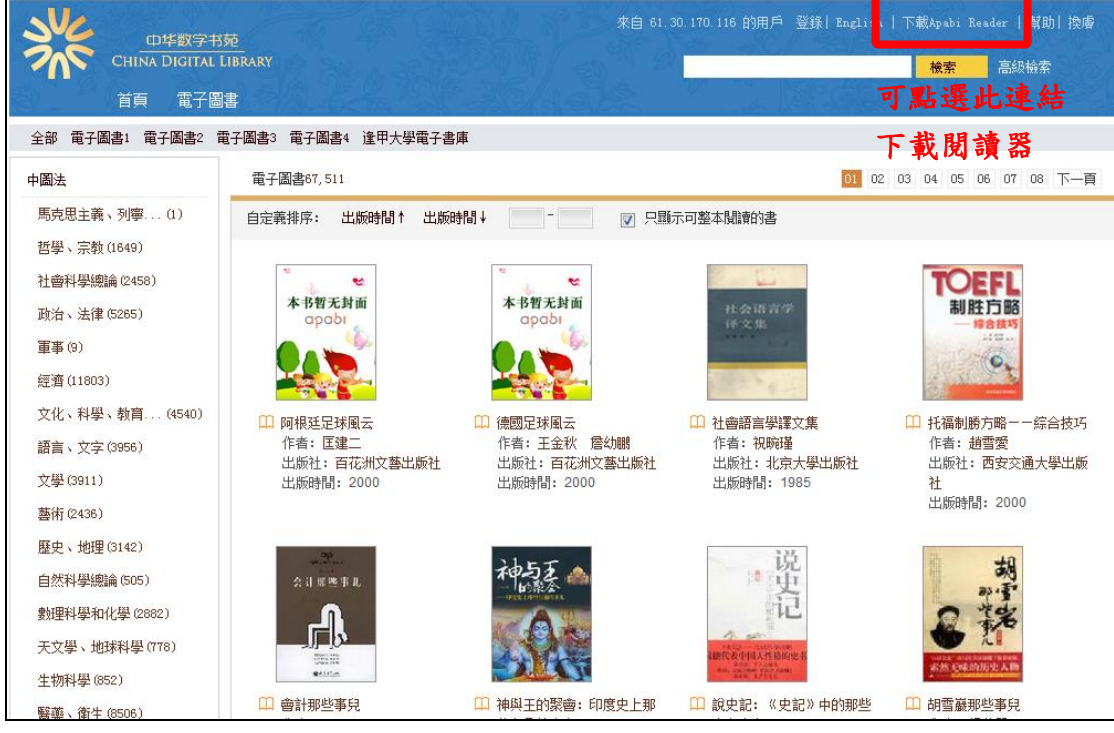

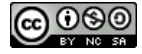

5

2. 閱讀書籍功能介紹

使用者點選進入書籍頁面後,可看到書籍詳細書目並依個人閱 讀習慣可選擇線上瀏覽或借閱。

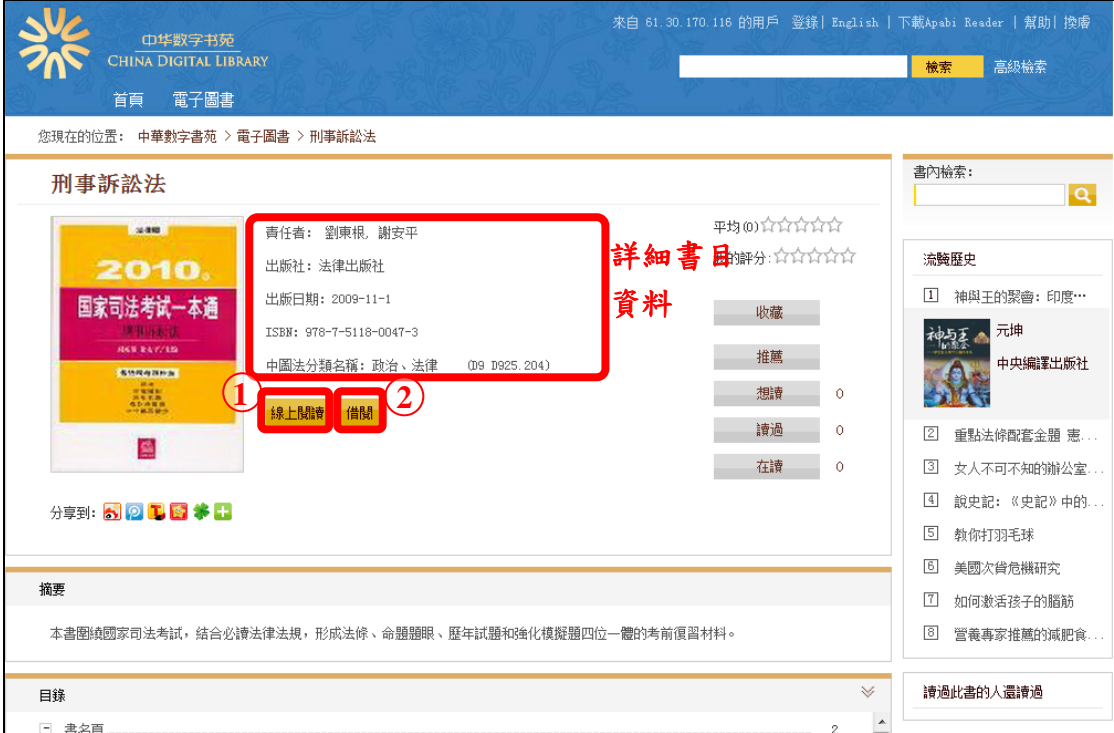

①、 線上閱讀:此功能不需安裝閱讀器,可直接於線上閱讀,提 供書籍目錄連結及閱讀功能列,使用者可調整閱讀版面、檢 索、縮放版面大小及複製。

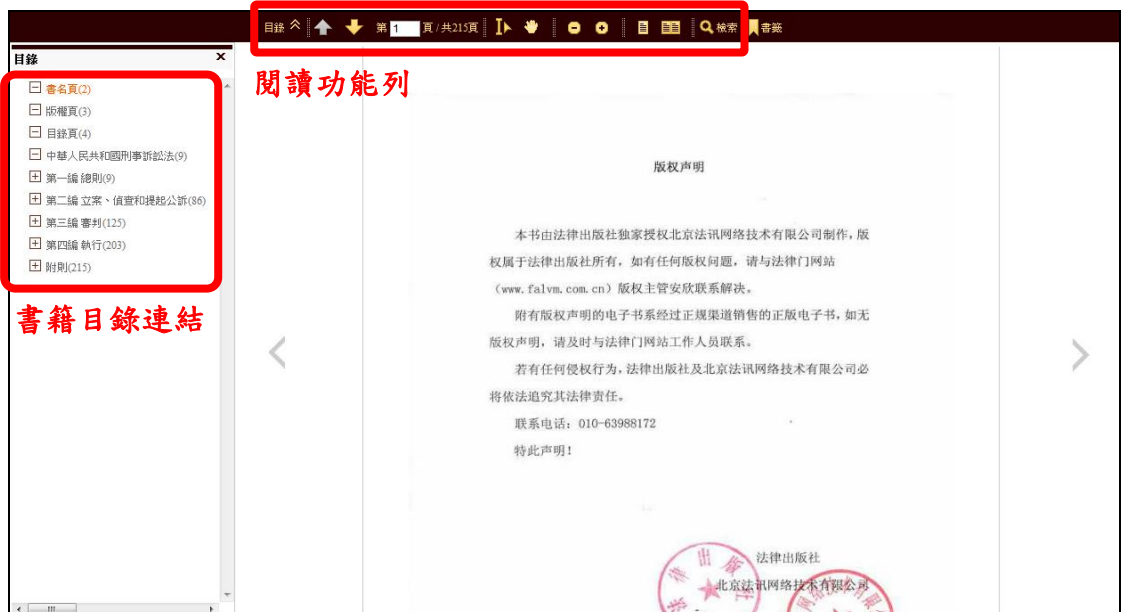

②、 借閱功能:點選"借閱"可借出此本電子書,每個 IP 可借 閲 50 本,每本借期 1 天,借閲步驟如下:

> Step1. 點選借閱後,將出現下載畫面,完成後 Apabi Reader 4.3 將自動開啟。

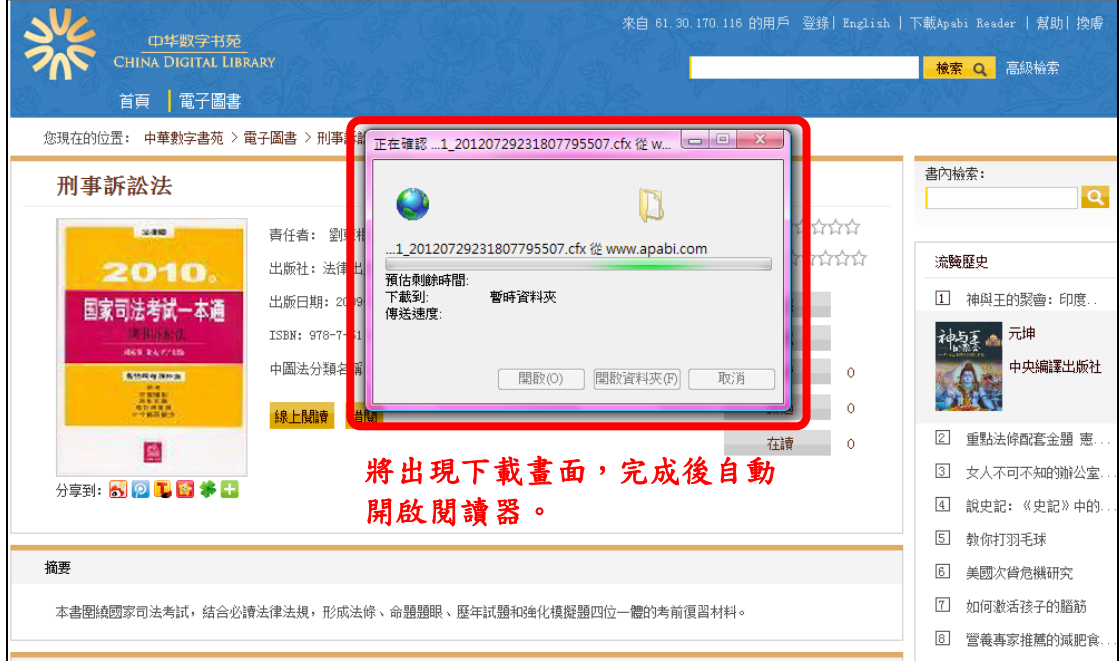

Step2. 開啟 Apabi Reader 4.3 後,將進行下載書籍作業,

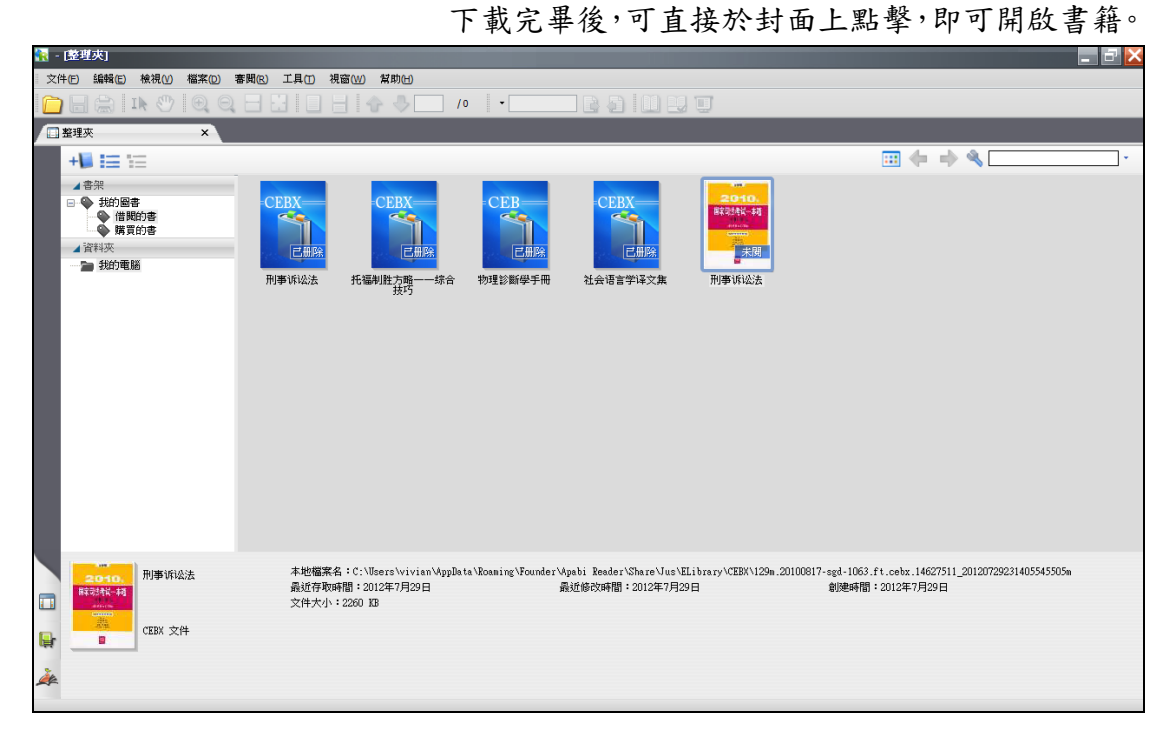

③、 Apabi Reader 閱讀器操作介紹:

Step1. 於桌面直接開啟 Apabi Reader 後,可點選左下方 「整理夾」,即可看到您先前於此電腦下載之書籍。

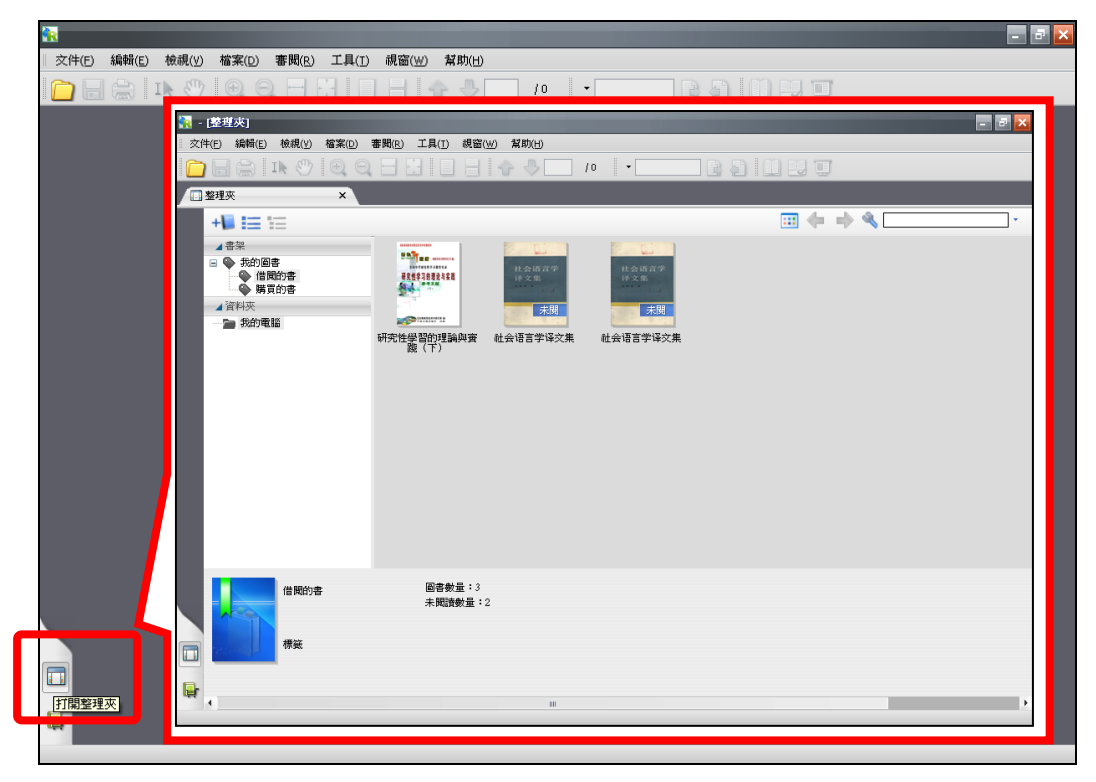

## Step2. 於「整理夾」點擊書籍封面,即可開啟書籍;於書 籍封面按右鍵,可選擇續借、歸還書籍…等訊息。

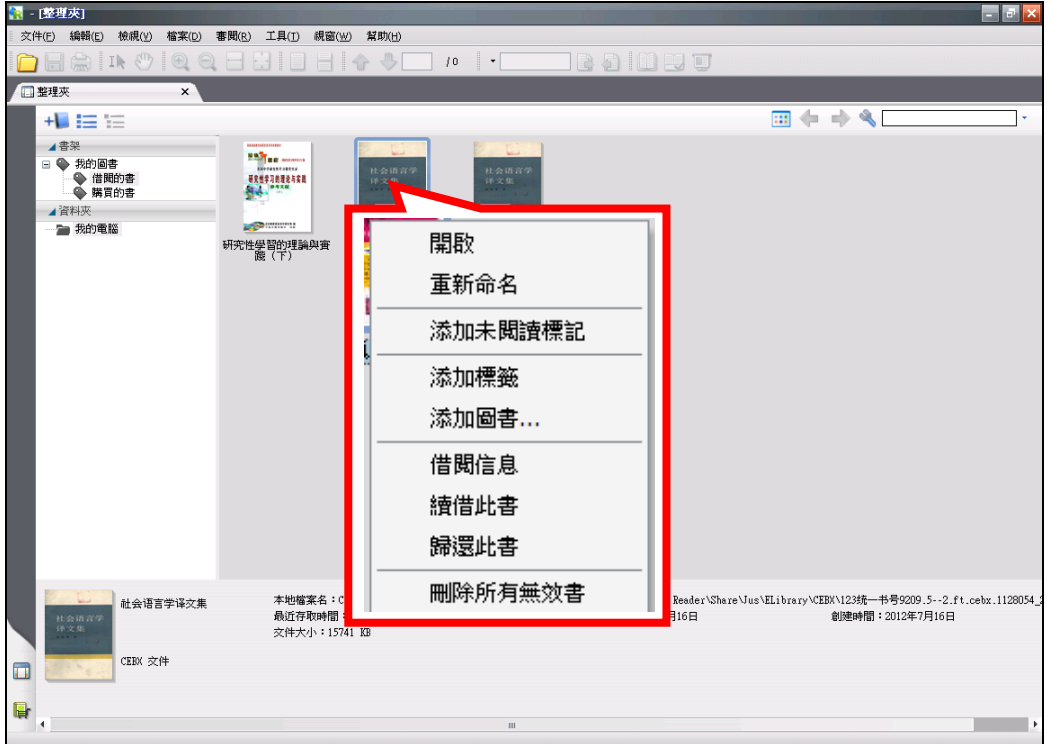

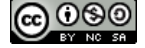

Step3. 開啟書籍後,閱讀書籍工具列介紹(見下圖)。

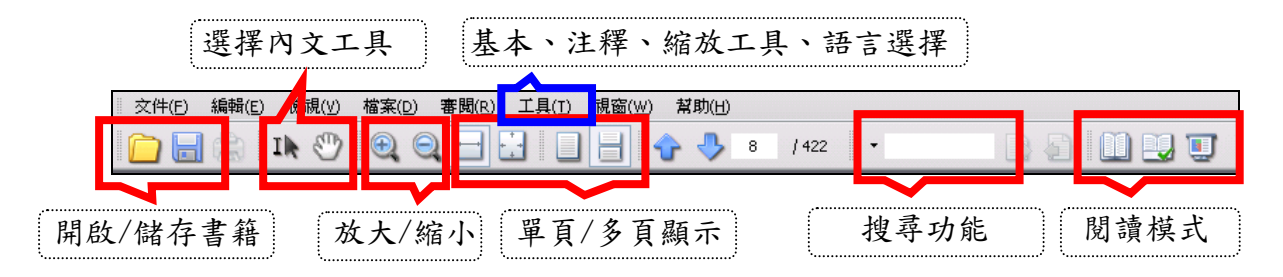

【諮詢管道】 逢甲大學圖書館一樓參考櫃台 04-24517250 分機 2683 library@fcu.edu.tw

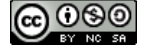

8